## Line Graph

When you have something that is measurable and scalable on the x and y-axis. Example - plant height vs. fertilizer amount. Fertilizer amount might go on the x-axis and plant height would go on the y-axis.

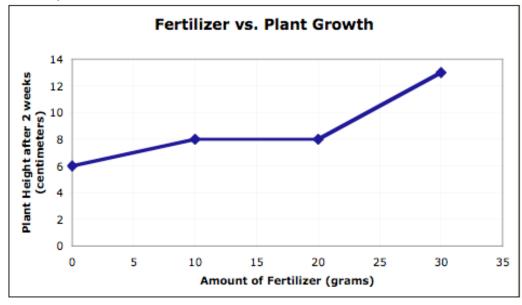

## Bar Graph

When you have something that is measurable on one axis (usually the y-axis) and something that is absolute on the other axis (usually the x-axis). Example - M&M color vs. Number of M&Ms. Steps for Creating a Line Graph in Excel

1. Enter your data in the cells in Excel.

| 2 | Α                       |                    |  |
|---|-------------------------|--------------------|--|
| 1 | Amount of<br>Pixie Dust | Length<br>of Spell |  |
|   | 10                      | 20                 |  |
| 1 | 20                      | 39                 |  |
| 4 | 30                      | 05                 |  |
|   | 40                      | 75                 |  |
|   | 50                      | 103                |  |
| 7 | 60                      | 120                |  |
| 6 | 70                      | 150                |  |
| 9 | 80                      | 164                |  |

3. Click on the Chart Wizard button on the standard toolbar.

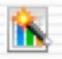

4. Choose the XY (Scatter) in the chart type section. I recommend choosing the 3rd option "Scatter with data points connected by lines."

2. Highlight the cells that have the data you want to use in your graph.

| 2 | A                       | 6                  |
|---|-------------------------|--------------------|
|   | Amount of<br>Pixie Dust | Length<br>of Spell |
| 1 | 10                      | 20                 |
| 8 | 20                      | 39                 |
|   | 30                      | 65                 |
|   | 40                      | 75                 |
|   | 50                      | 103                |
| 7 | 60                      | 120                |
|   | 70                      | 150                |
|   | 0.0                     | 184                |

| Sta                  | ndard Types Custom Types |
|----------------------|--------------------------|
| Chart type:          | Chart sub-type:          |
| Column               | n Frank                  |
| Bar                  |                          |
|                      |                          |
| Pie                  |                          |
| XY (Scatter)         |                          |
| Area                 |                          |
|                      |                          |
| 💮 Radar<br>🦢 Surface |                          |
| Surface<br>Bubble    |                          |

5. Click "Press and Hold to View Sample." Does it look like you expected?

- 6. If yes, Click Next 2 times and go to step 7.
- 7. If no, Click Cancel and check steps 1 through 3.
- 8. Click the Titles tab, if necessary.

| 1       | Data Lahels | legend | Gridlines | A245 | Tries |              |
|---------|-------------|--------|-----------|------|-------|--------------|
|         |             |        |           |      | ¥     | Chart title: |
| _       | 1           |        |           |      | ais   | Value (X) Av |
| - 3 bil |             | 1      | -         |      | xis:  | Value (Y) as |
|         |             | 1      | :         |      | xis:  | Value (Y) av |

9. Type a Chart Title, a title for your Value (X) axis, and a title for your Value (Y) axis.

10. Click the Gridlines Tab.

11. Click the "Major gridlines" in the "Value (X) axis" section.

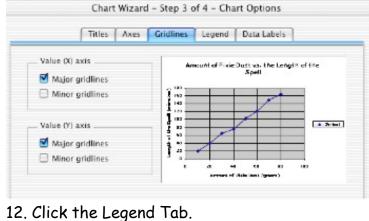

13. For a single line graph, uncheck "Show Legend." For a multi-line graph, keep the legend and choose the location for it.

14. Click Next.

15. Click the button for "As new sheet: Chart1."

|              | Chart Wizard - Step 4 of 4 - Chart Location |
|--------------|---------------------------------------------|
| Place chart: |                                             |
|              | • As new sheet: Chart1                      |
|              | As object in: Sheet1                        |
| 2            | Cancel ( Back Next > Finish                 |

16. The gray background won't print very well, so remove it by doing the following:

- 17. Click in one of the gray squares.
- 18. Then click the properties button on the

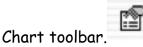

19. Click the None button in the Area section.

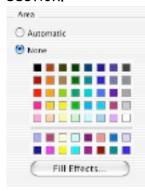

20. Click OK.

## Additional Thoughts:

\* Want to change other parts of the graph? Click on that part, then click on the properties button.

\* Oops! Made a mistake during the Chart Wizard? Click Chart on the main menu, then click options.